бщие принципы работы с приложениями в Windows

Работа с приложениями осуществляется по следующей схеме:

- 1. Запуск приложения.
- 2. Вызов с диска или создание нового документа.
- 3. Работа с несколькими окнами документов.
- 4. Редактирование документа.
- 5. Сохранение документа.
- 6. Завершение работы приложения.

бщие принципы работы с приложениями в Windows

Работа с приложениями входящими в состав Windows.

- 1. Создать папку для хранения документов приложения.
- 2. Создать файл-документ в своей папке.
- 3. Открыть файл-документ.
- 4. Организовать работу с несколькими окнами документов.
- 5. Редактировать документ.
- 6. Завершить работу с приложением.
- 7. Создать ярлык для файла-документа.

- Найти папку Мой компьюте р можно:
- 1 на рабочем столе.

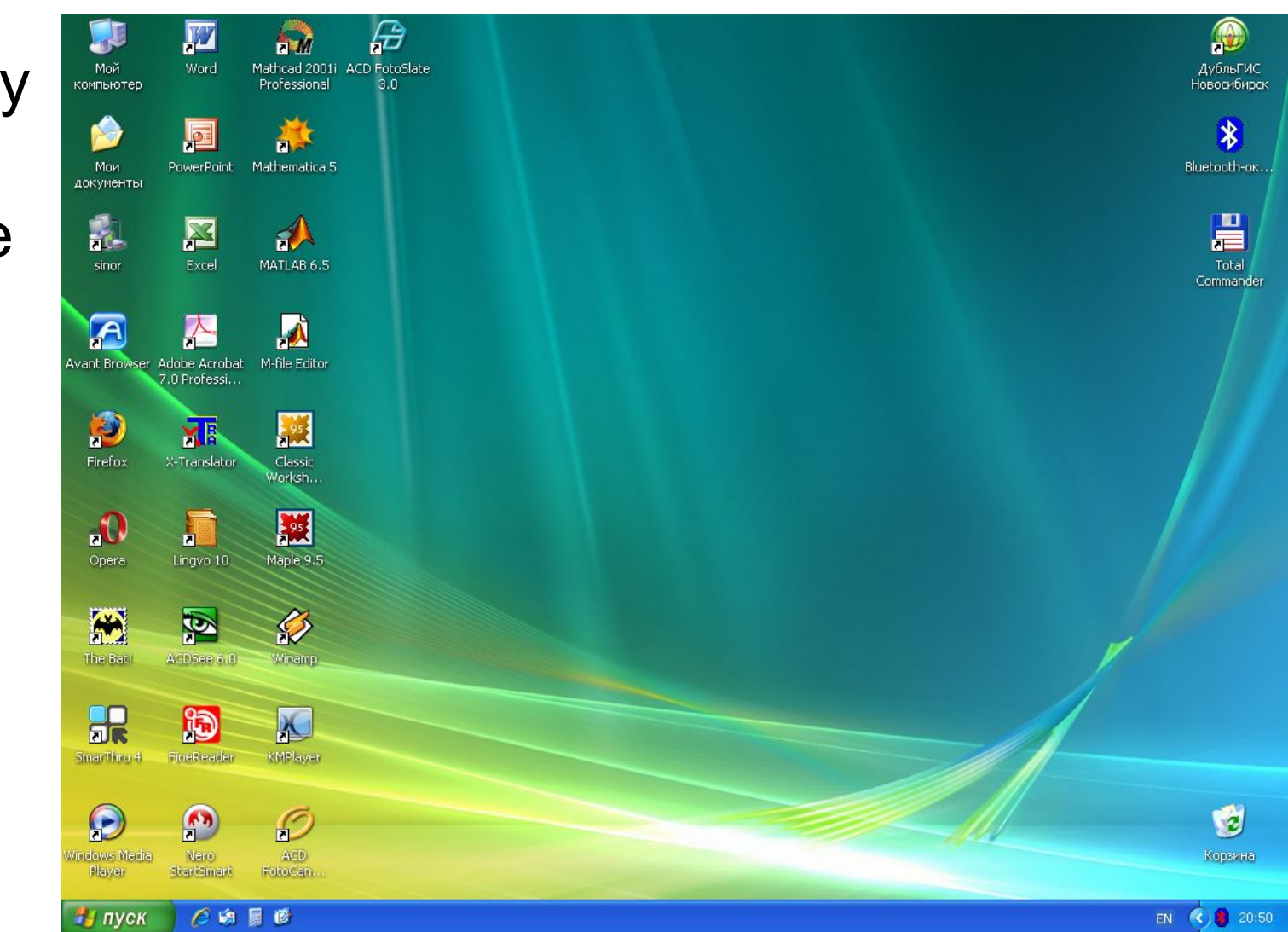

### 2 В Главном меню «Пуск»

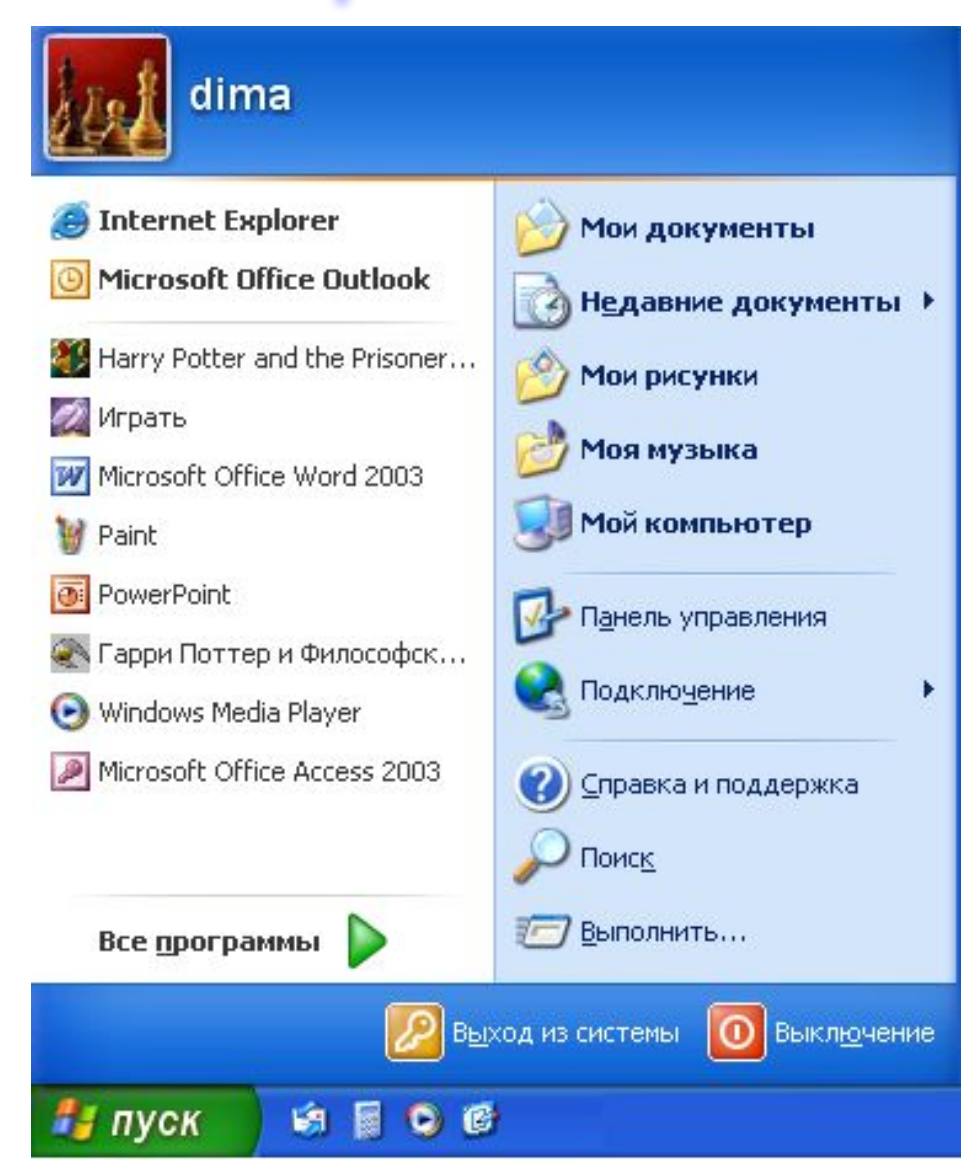

- Вид окна:
- 1 Строка заголовка
- 2 Строка меню
- 3 Панель инструментов
- 4 Адресная строка
- 5 Рабочее поле окна

6 Строка состояния

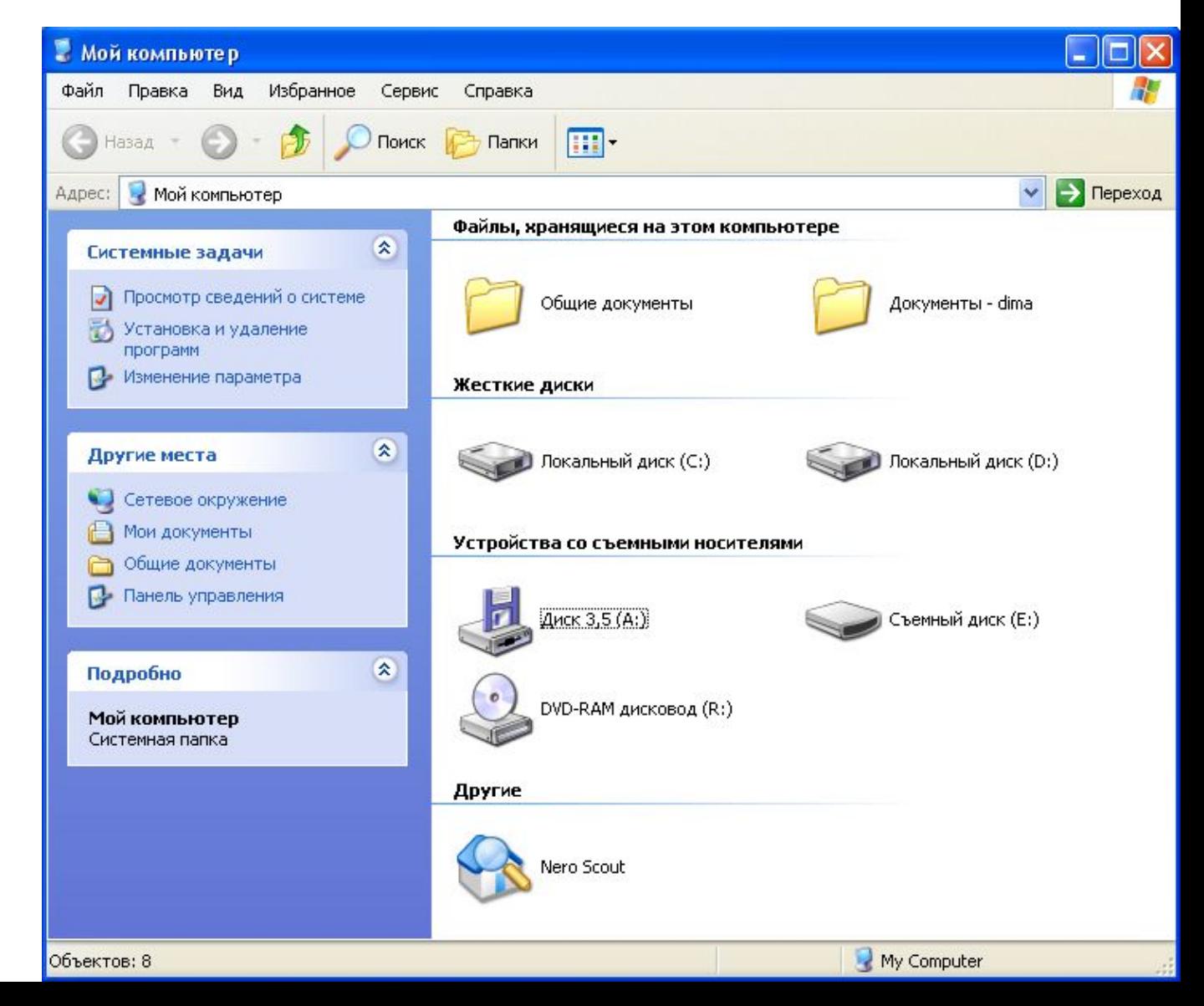

- Работа с папкой и файлом в рабочем поле окна:
- 1. Выделить значок или ярлык папки (файла): ЩЛ по объекту.
- 2. Открыть папку (файл): ДЩ.
- 3. Сделать видимым значок папки (файла): открыть папку содержащую этот значок.
- 4. Закрыть папку: а) на клавиатуре кнопка <Back Space> ) или ЩЛ по кнопке на панели инструментов окна.
- 5. Из<sup>ен</sup>нить вид изображения элементов папки: войти в папку и выбрать в меню «Вид» один из пунктов:

Диафильм Эскизы страниц

• Плитка Значки Список Таблица

- 6. Запустить программу-приложение или открыть файл-документ из папки: ДЩ по ярлыку программы-приложения или ДЩ по значку (ярлыку) файла-документа.
- 7. Копировать папку (файл) А в папку В:
- Сделать видимым значок объекта А.
- /Правка/Копировать.
- Открыть папку В.
- /Правка/Вставить.
- Аналогичные действия можно выполнять при помощи контекстного меню, кнопок панели инструментов, а также мышкой.

- 8. Переместить папку (файл, ярлык) А в папку В:
- Сделать видимым значок объекта А.
- /Правка/Вырезать.
- Открыть папку В.
- /Правка/Вставить.
- Аналогичные действия можно выполнять при помощи контекстного меню, кнопок панели инструментов, а также мышкой.
- 9. Удалить папку (файл, ярлык):
- Выделить удаляемый объект.
- Кнопка <Delete> на клавиатуре или /Файл/Удалить или
- ЩП выбрать «Удалить» или
- Мышкой перенести в корзину.

- Создание объекта (папки, файла-документа, ярлыка):
- 1. Создать папку в папке «100»
	- открыть Мой компьютер
	- открыть диск на котором лежит папка «100»
	- открыть папку «100»
	- /Файл/Создать/Папка.
- Появляется папка которой надо дать имя.

### 2. Создать файл-документ

- Как и в предыдущем случае открываем папку «100»

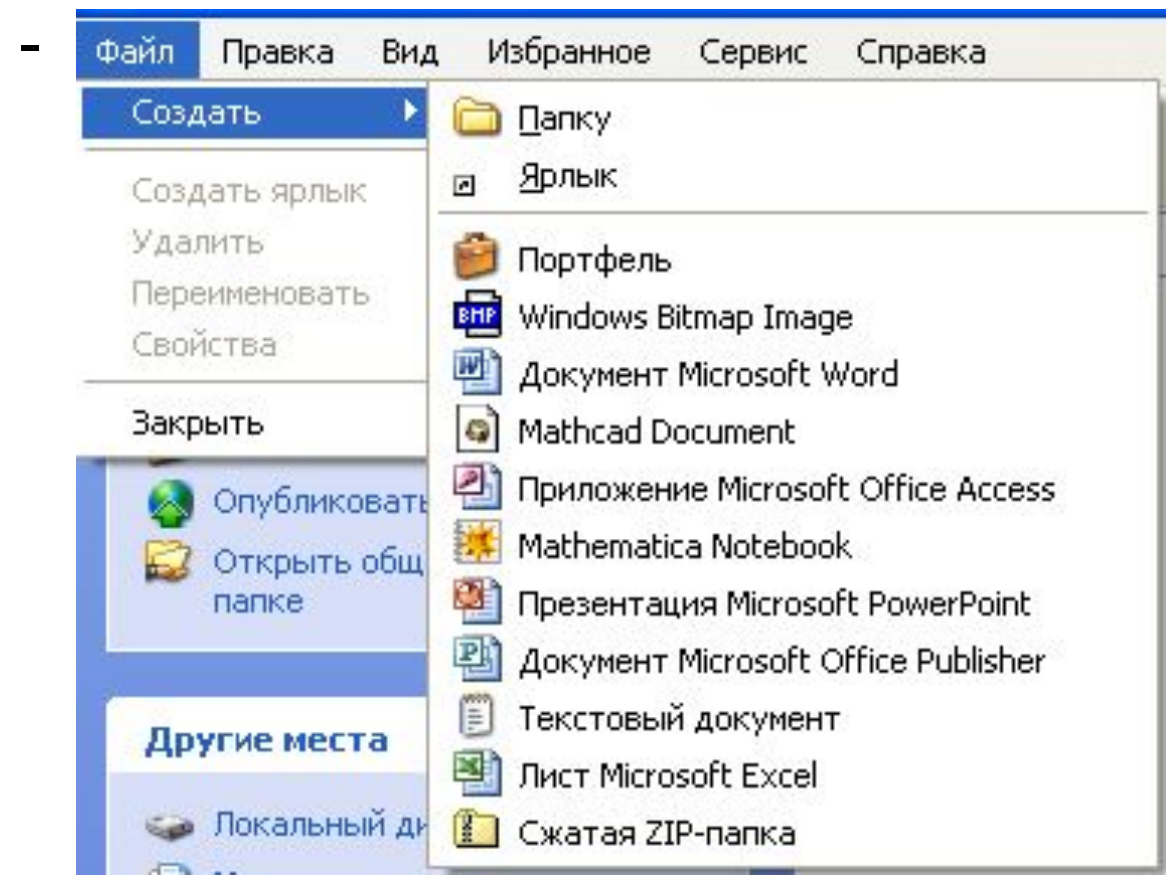

При создании файла документа возможно два варианта предложенного имени:

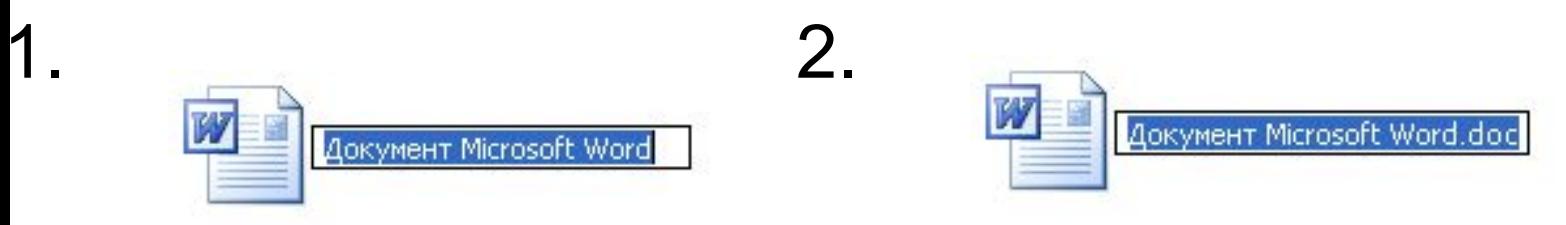

- В первом случае достаточно стереть предлагаемое имя и набрать свое.
- Во втором необходимо оставить ".doc" это расширение файла-документа и при его стирании изменится тип файла, что не желательно.

- 3. Создание ярлыка:
	- Сделать видимым значок файладокумента или папки.
	- Выделить его (ЩЛ).
- Или ЩП на значке и выбрать «Создать ярлык».

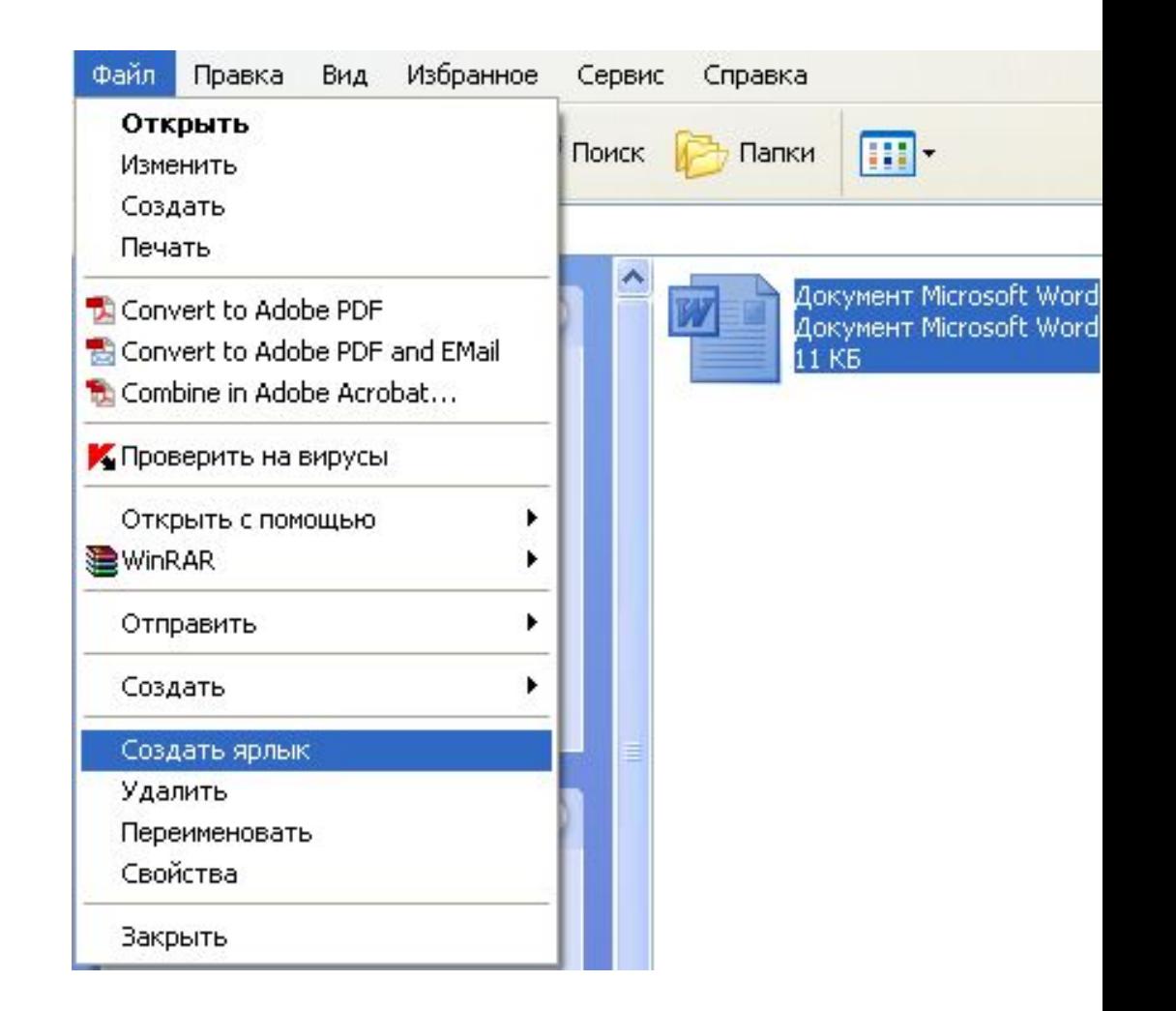

### Работа с гибким диском:

1. Форматирование.

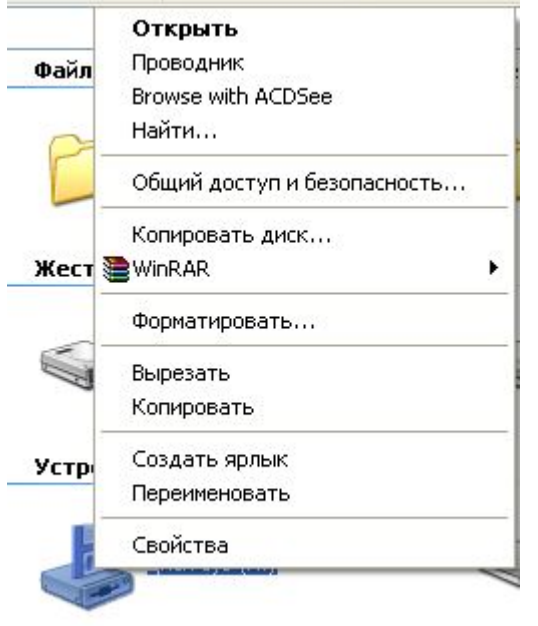

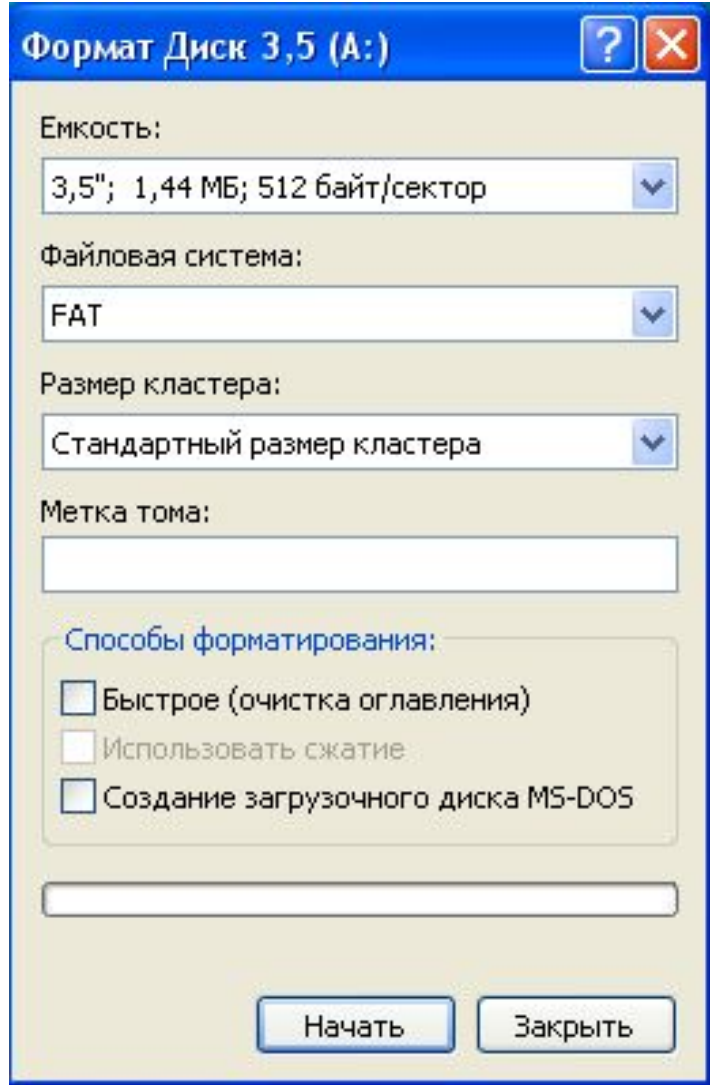

### 2. Проверка на вирусы

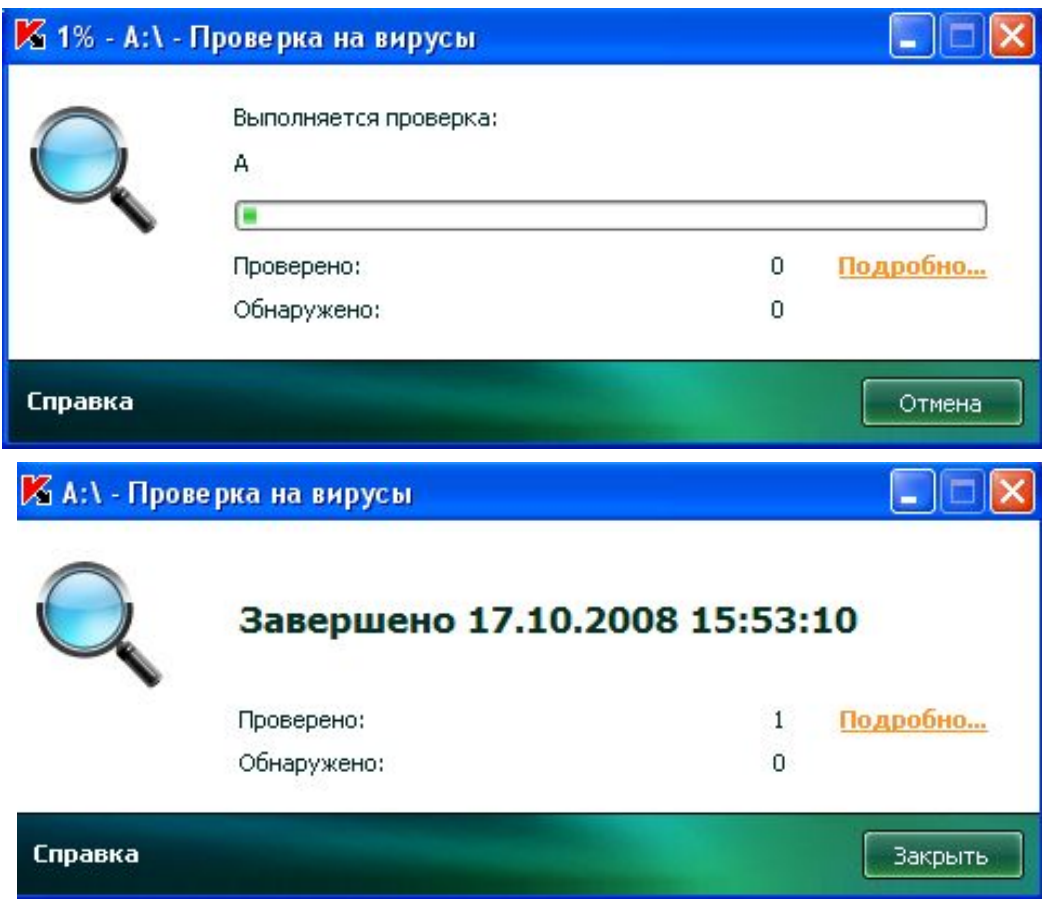

# Работа с программой Проводник

- Запуск программы Проводник
- 1. Из главного меню:
- /Пуск/Все программы/
- Стандартные/ Проводник

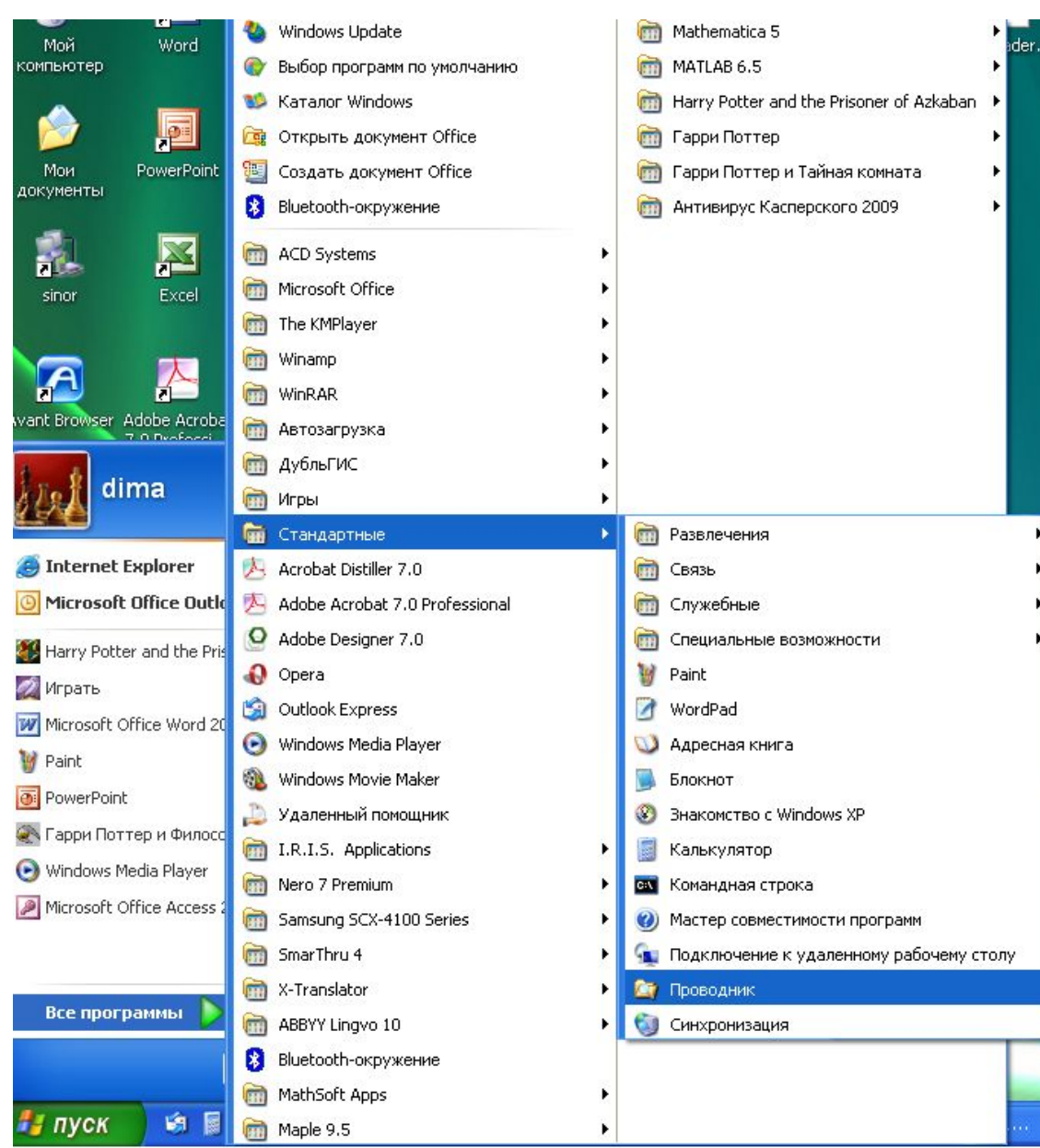

#### Работа с программой Проводн MK

2. ЩП на папке Мой компьютер и в контекстном меню выбрать «Проводник».

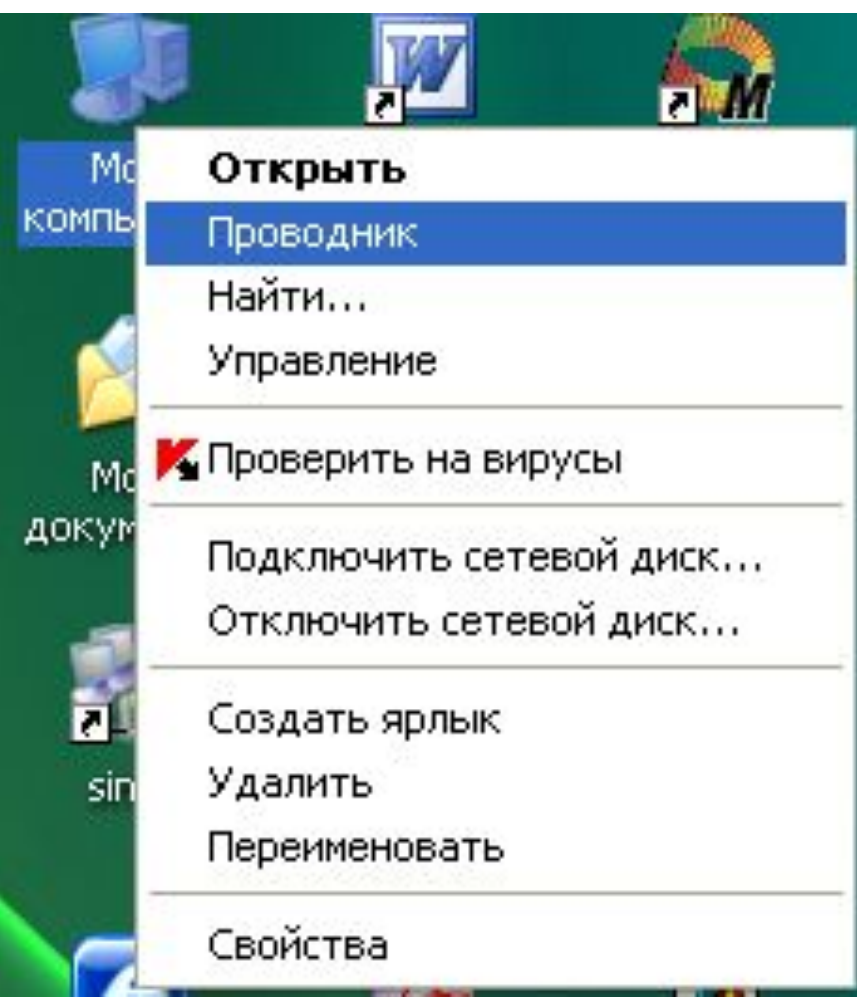

# бота с программой

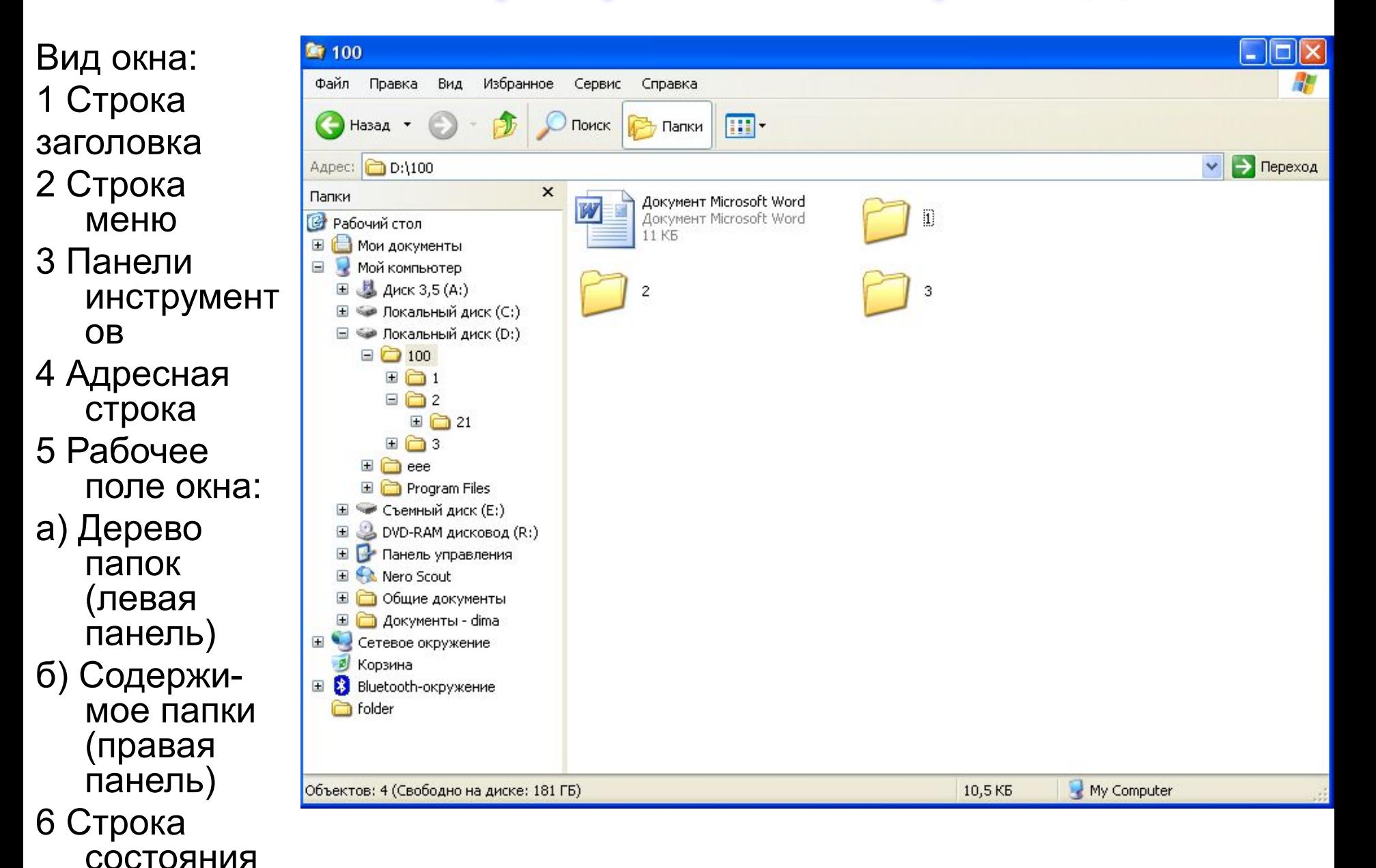

## рота с пр

- Работа с папкой и файлом в рабочем поле окна:
- 1. Выделить значок или ярлык папки (файла): ЩЛ по объекту.
- 2. Открыть папку (файл): ДЩ.
- 3. Сделать видимым значок папки (файла): открыть папку содержащую этот значок.
- 4. Закрыть папку: а) на клавиатуре кнопка <Back Space>  $($   $\boxed{\leftarrow}$ пи ЩЛ по кнопке **на на панели** инструментов окна.
- 5. Изменить вид изображения элементов папки: войти в папку и выбрать в меню «Вид» один из пунктов: Диафильм
	- Эскизы страниц
	- $\bullet$  Плитка Значки Список
		- Таблица

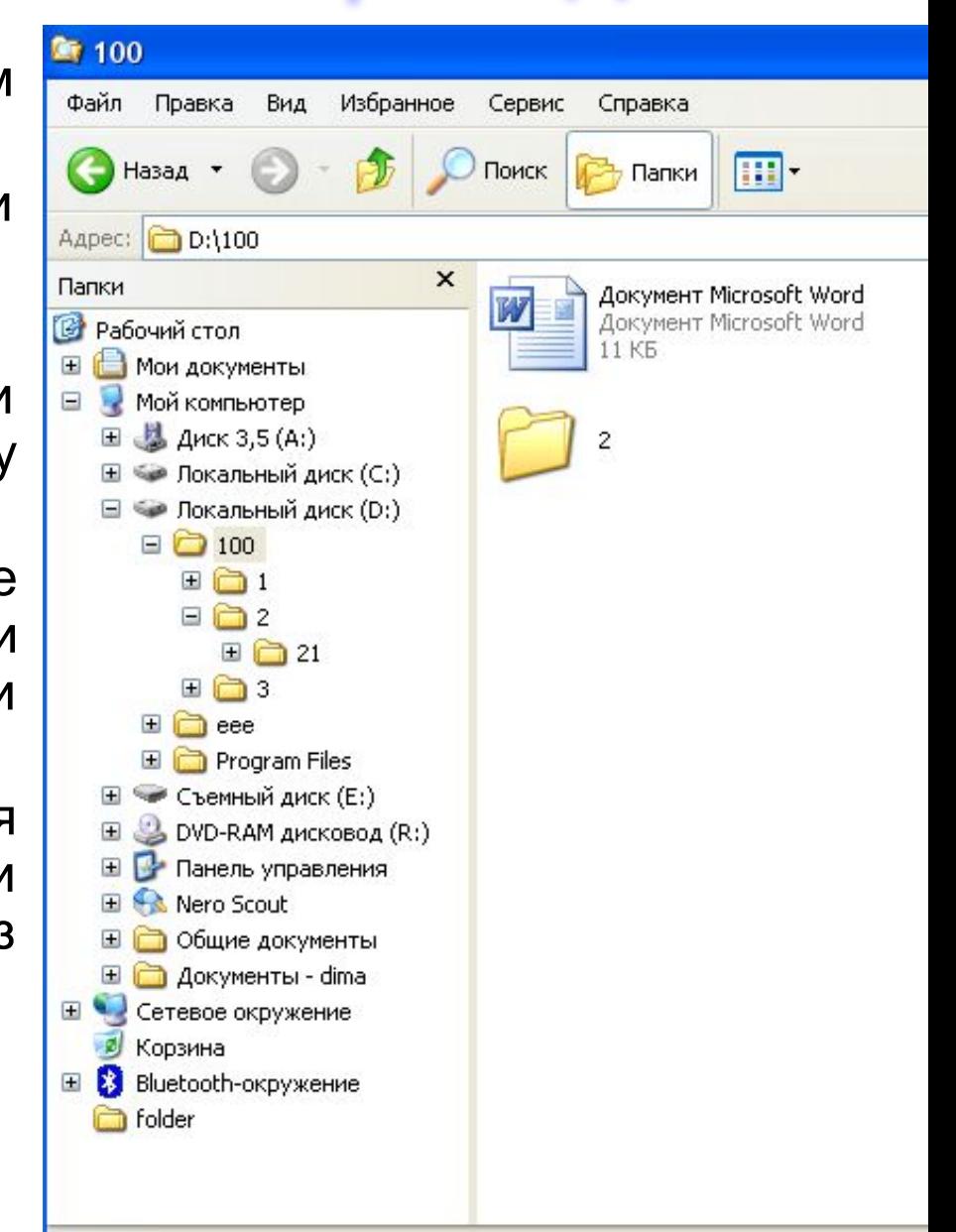

Объектов: 4 (Свободно на диске: 181 ГБ)

# ота с прогр

- 6. Запустить программу-приложение или открыть файл-документ из папки: ДЩ по ярлыку программыприложения или ДЩ по значку (ярлыку) файла-документа.
- 7. Копировать папку (файл) А в папку В:
- Сделать видимым значок объекта А в правой части рабочего поля окна.
- Взять папку или файл А правой кнопкой мышки и перенести его в папку В на дереве папок в левой части рабочего поля окна.
- Отпустить кнопку мышки и в появившемся контекстном меню выбрать «Копировать».
- Копирование можно производить и теми способами, что описаны для работы в папке «Мой компьютер»

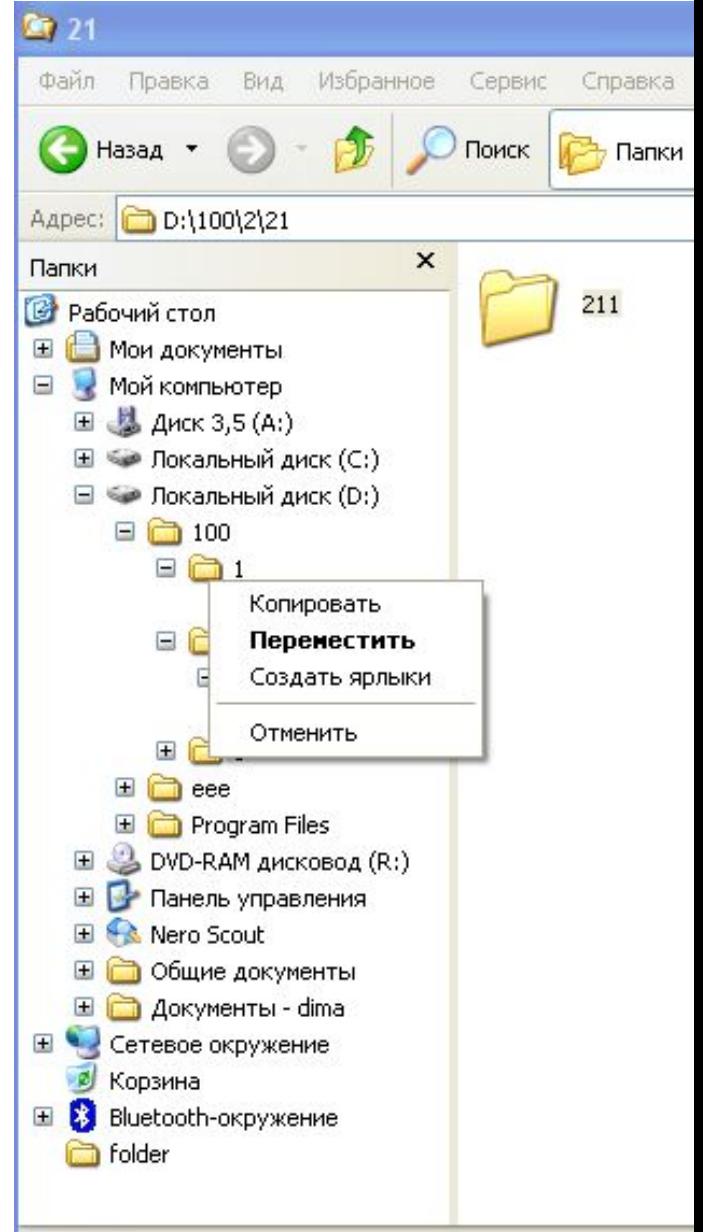

Выделено объектов: 1

## бота с программой Пр

8. Переместить папку (файл, ярлык) А в папку В можно как правой кнопкой мыши (выбирая в контекстном меню «переместить»), так и левой кнопкой мыши.

 Перемещать можно и всеми ранее описанными способами.

- 9. Удалить папку (файл, ярлык):
- Выделить удаляемый объект.
- Кнопка <Delete> на клавиатуре или

/Файл/Удалить или

ЩП выбрать «Удалить» или

Мышкой перенести в корзину.

Создание объектов в Проводнике производится также, как и в Папке Мой компьютер.

## Поиск срайлс

Можно нажать кнопку «Поиск» на панели инструментов, а можно выбрать пункт «Поиск» в главном меню «Пуск».

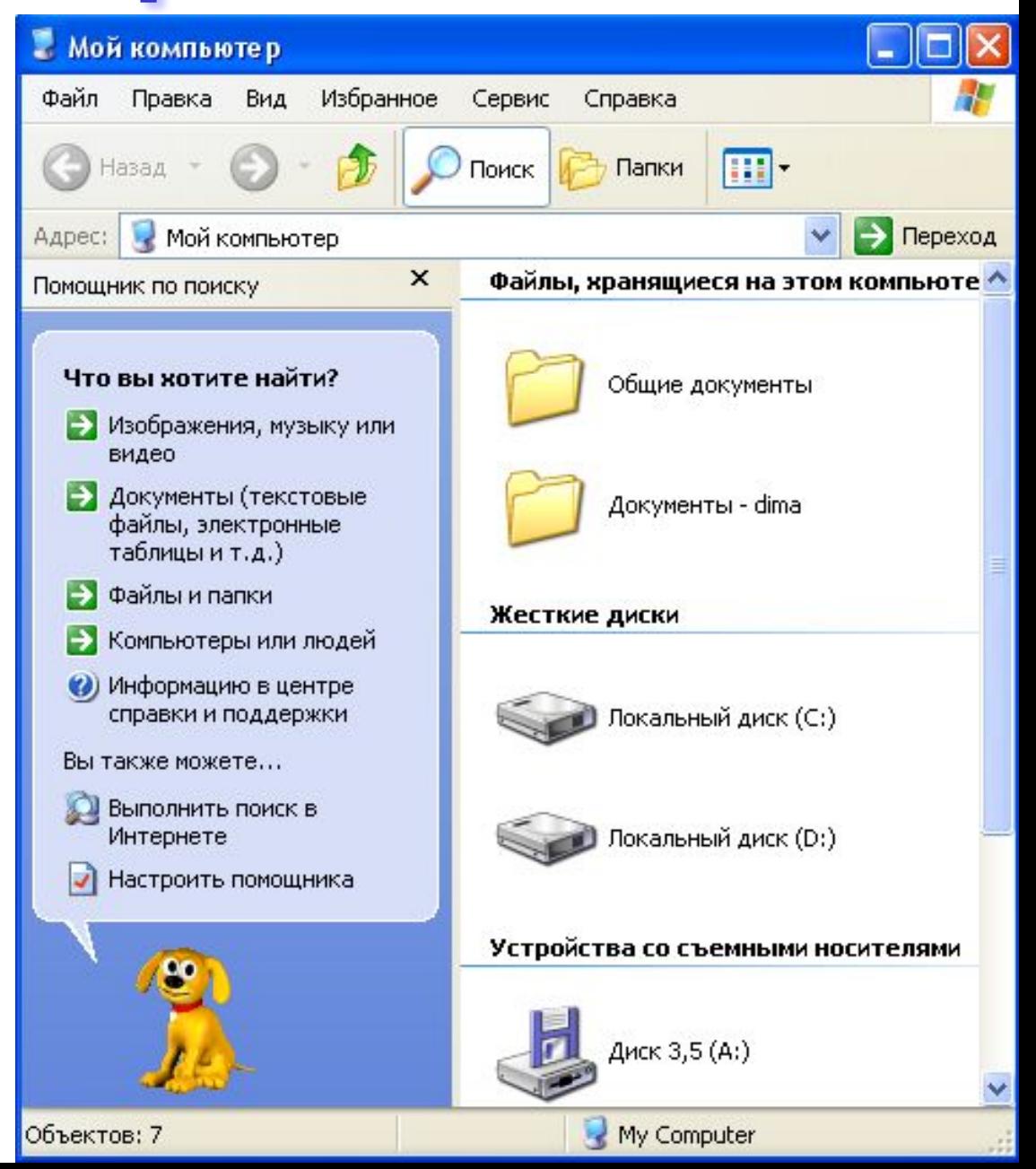

#### Поиск aMJ

Зададим имя или маску файла для поиска, а также выберем где искать:

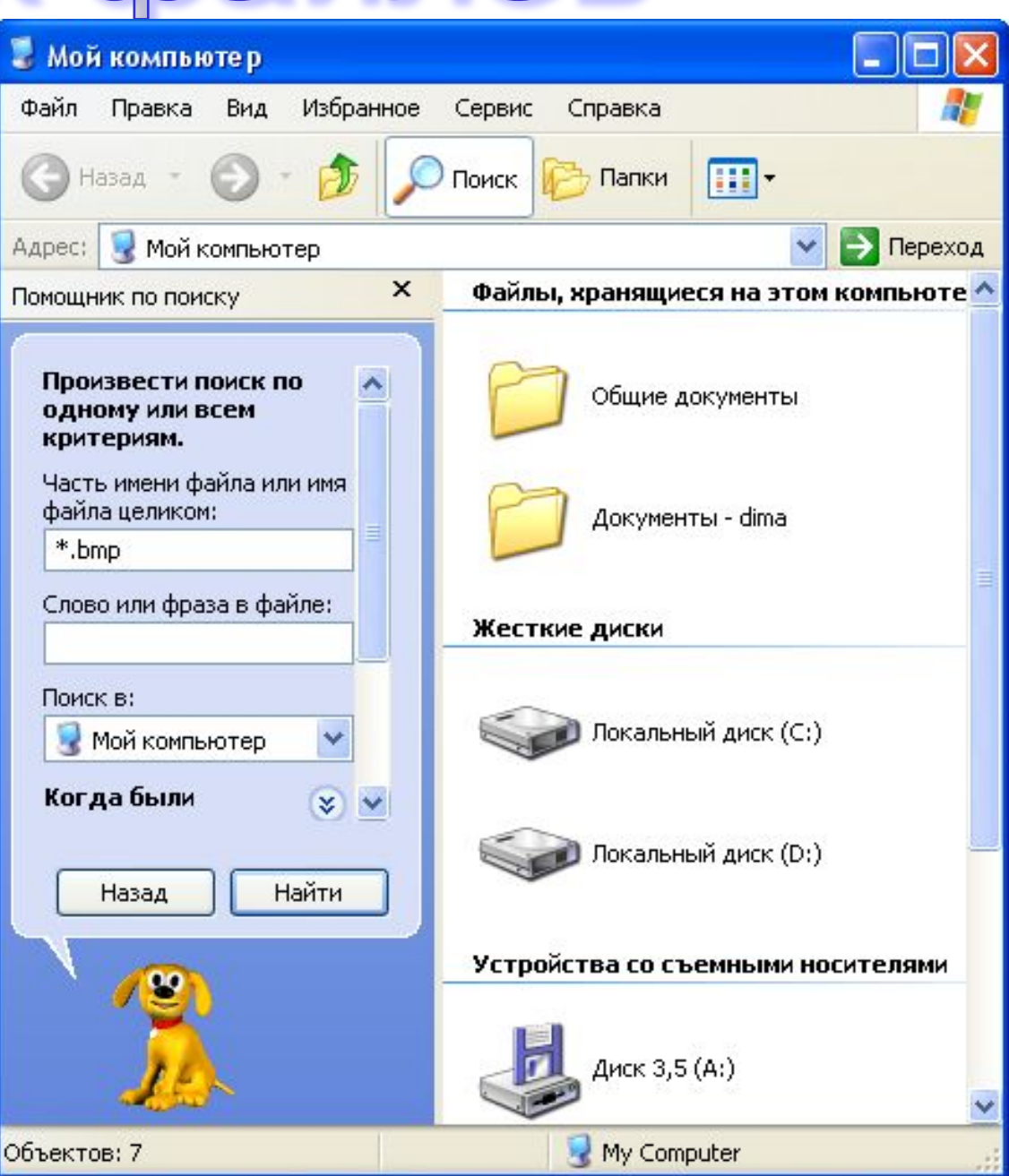

## Поиск файл

### Далее можем указать время создания (изменения) файла:

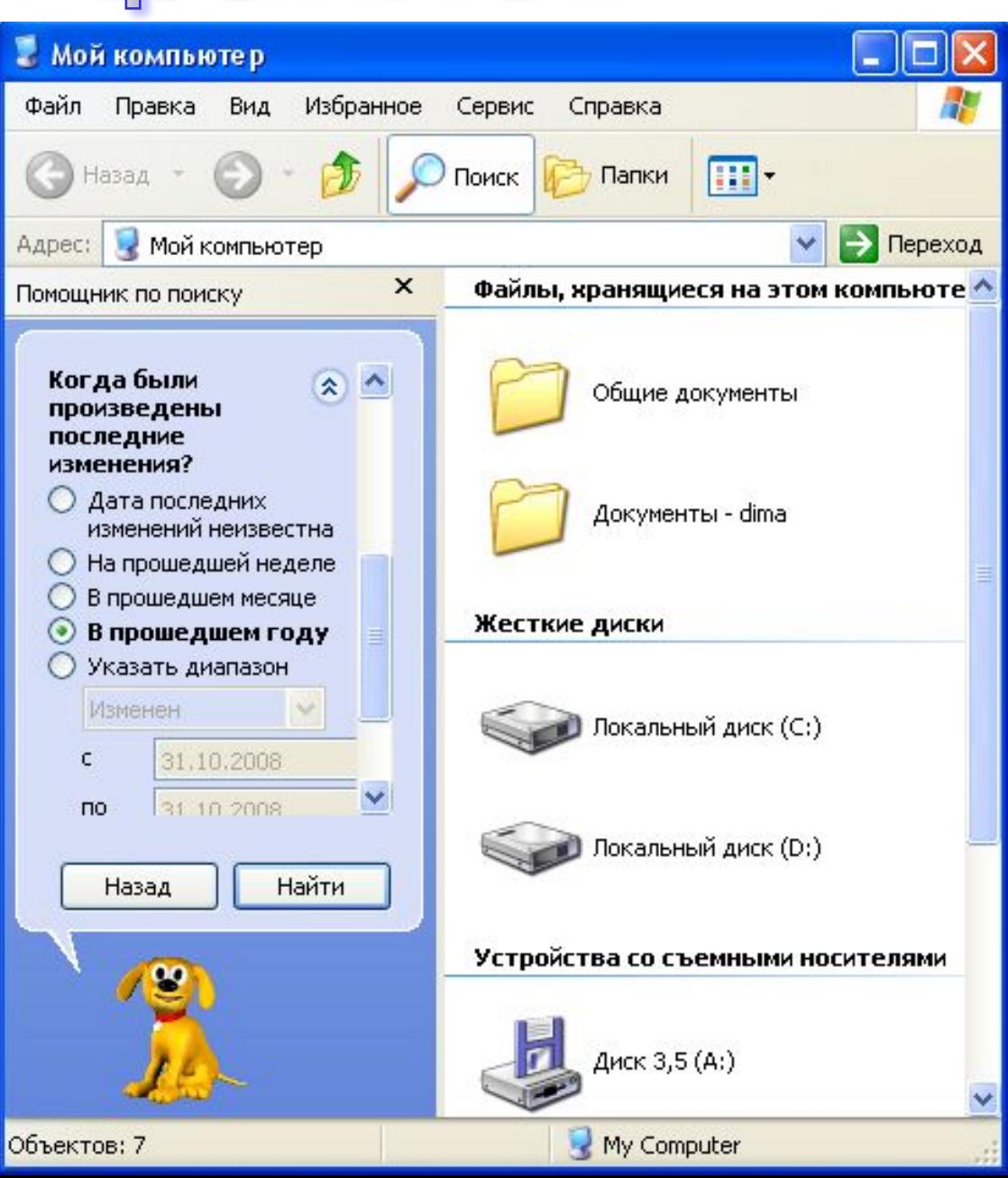

## Поиск файло

Нажимаем кнопку «Найти» и получаем:

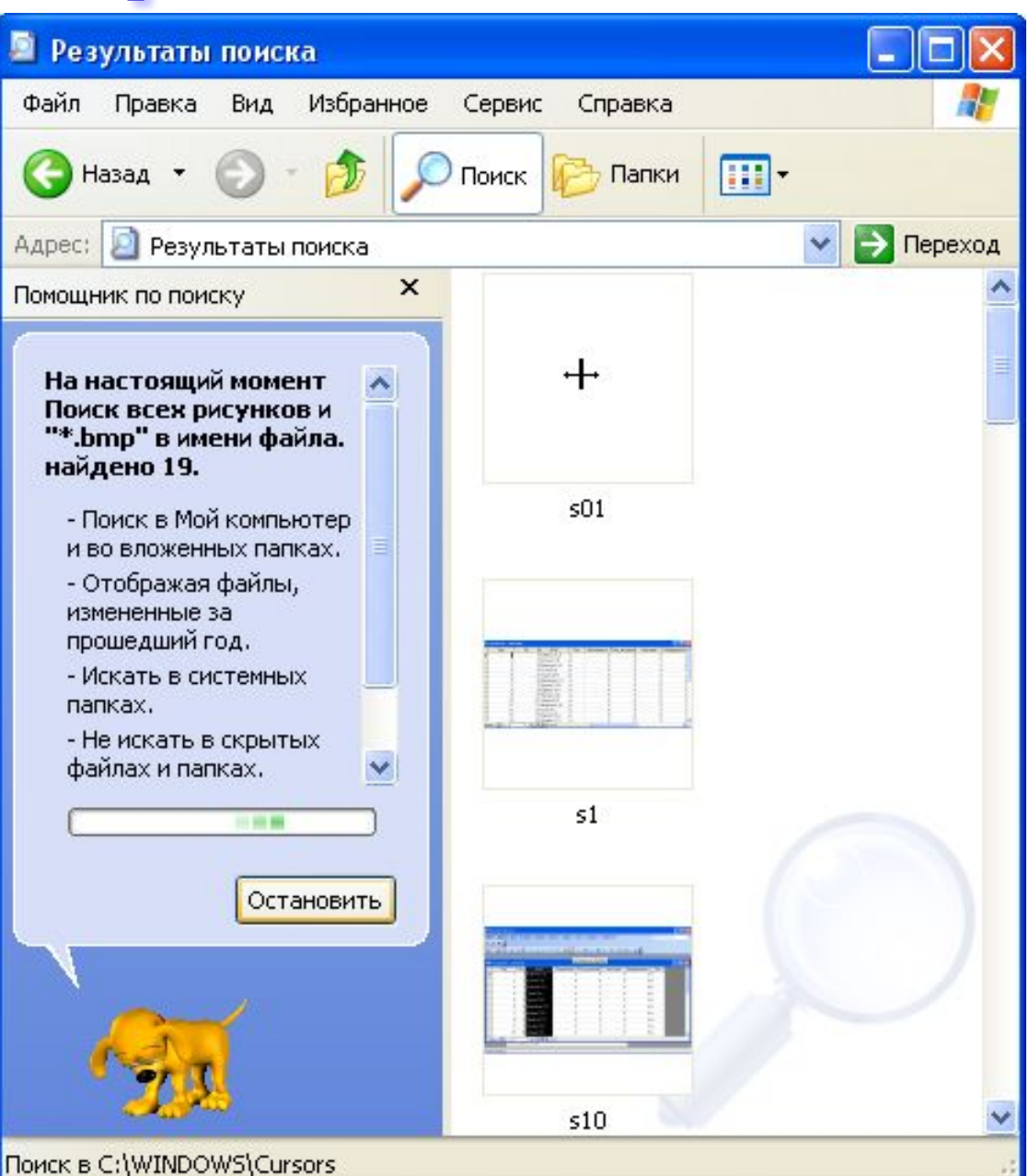

## Поиск файлс

### После завершения поиска увидим следующее:

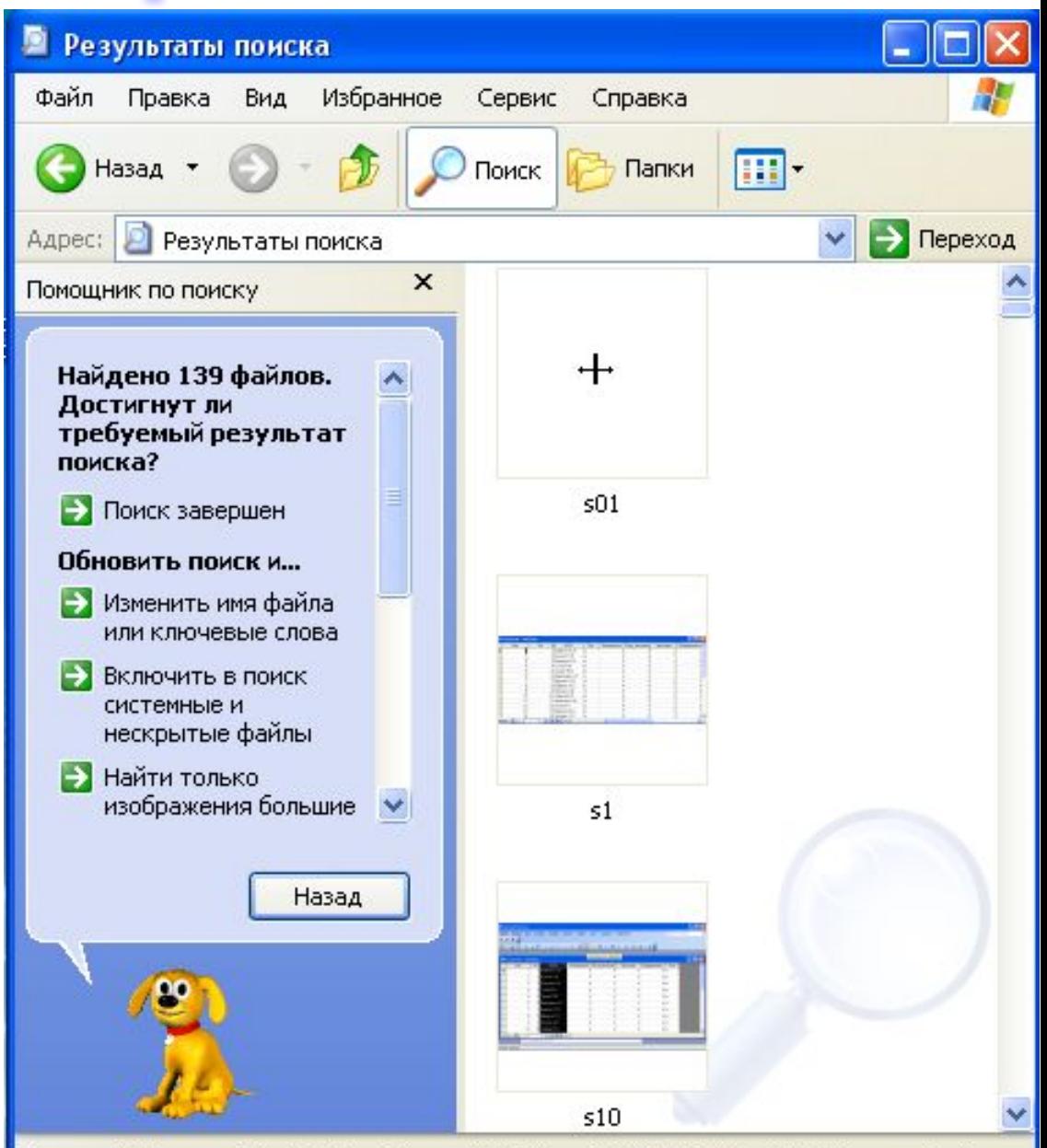

Поиск в C:\Program Files\Wolfram Research\Mathematica\5.0\AddOns\JLink\Documentation

## **IOMCK**

Вызвав контекстное меню на одном из найденных файлов вы сможете: открыть папку содержащу ю этот файл, открыть сам файл и т.д.

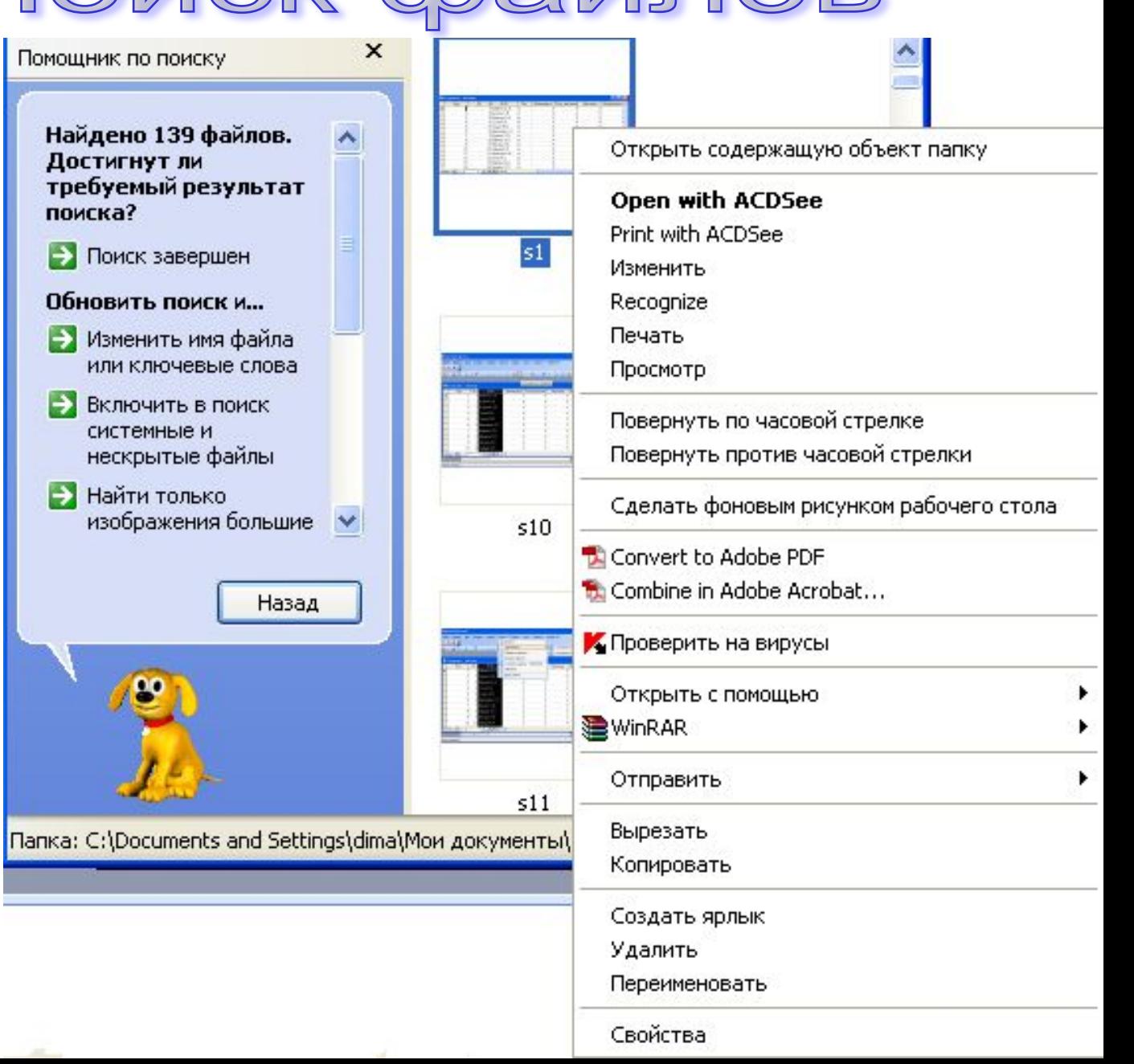

<u>GTAHAS DTHEIG MHET DYWGHTEI M</u> <u>OTG DATINNI BITDATIOSKOHNEM MUTIQIOMS</u>

- Особенностью ОС Windows является наличие общих инструментов для всех программ и приложений для данной ОС, а также общность многих операций выполняемых в этих приложениях и программах.
- Единообразие позволяет быстрее и проще изучать новые программы и приложения, что существенно облегчает работу пользователя.

### Стандартные инструменты **B II DAN OXKOHARAK WINDOWS**

Рассмотрим стандартные инструменты:

- **1. Меню окна**. Работу с ним мы рассматривали ранее. Но заметим, что общность меню всех окон позволяет пользователю быстро находить нужные команды и операции в меню.
- **2. Панели инструментов**. Представляют собой набор команд вынесенных в виде кнопок на отдельную панель, что существенно упрощает (по сравнению с меню) использование ряда команд. Панелей инструментов может быть сколько угодно, пользователь может и сам создавать свои панели инструментов, а также выносить любые команды в виде клавиш на свою панель инструментов. Но следует отметить, что не все команды меню могут быть вынесены в виде кнопок на панели инструментов.

## <u>Grahuaprhbie mherpymehrbi</u> **B II DAN OXKOHARK WINDOWS**

- **3. Горячие клавиши.** Это понятие было введено еще в ОС MS DOS при изучении пакета NC. ОС Windows сохраняя преемственность, а также возможность работы клавиатурой тоже имеет это понятие. В приложениях Windows имеются сотни таких комбинаций, например:
- Ctrl+S сохранение документа,
- Ctrl+Z отмена предыдущего действия,
- Ctrl+O открыть документ,
- Ctrl+N создать новый документ,
- Alt+F4 закрыть программу (документ).

# <u> Ртандартные операции</u> <u>B TIDNDIOXKƏHMAM WINQIOWS</u>

### **1. Задание параметров шрифта.**

- Операция выполняется командой и пункта меню «Формат», например:
- в WordPad \Формат\Шрифт,
- в Word -

\Формат\Шрифт\\Шрифт,

в Excel -

\Формат\Ячейки\\Шрифт.

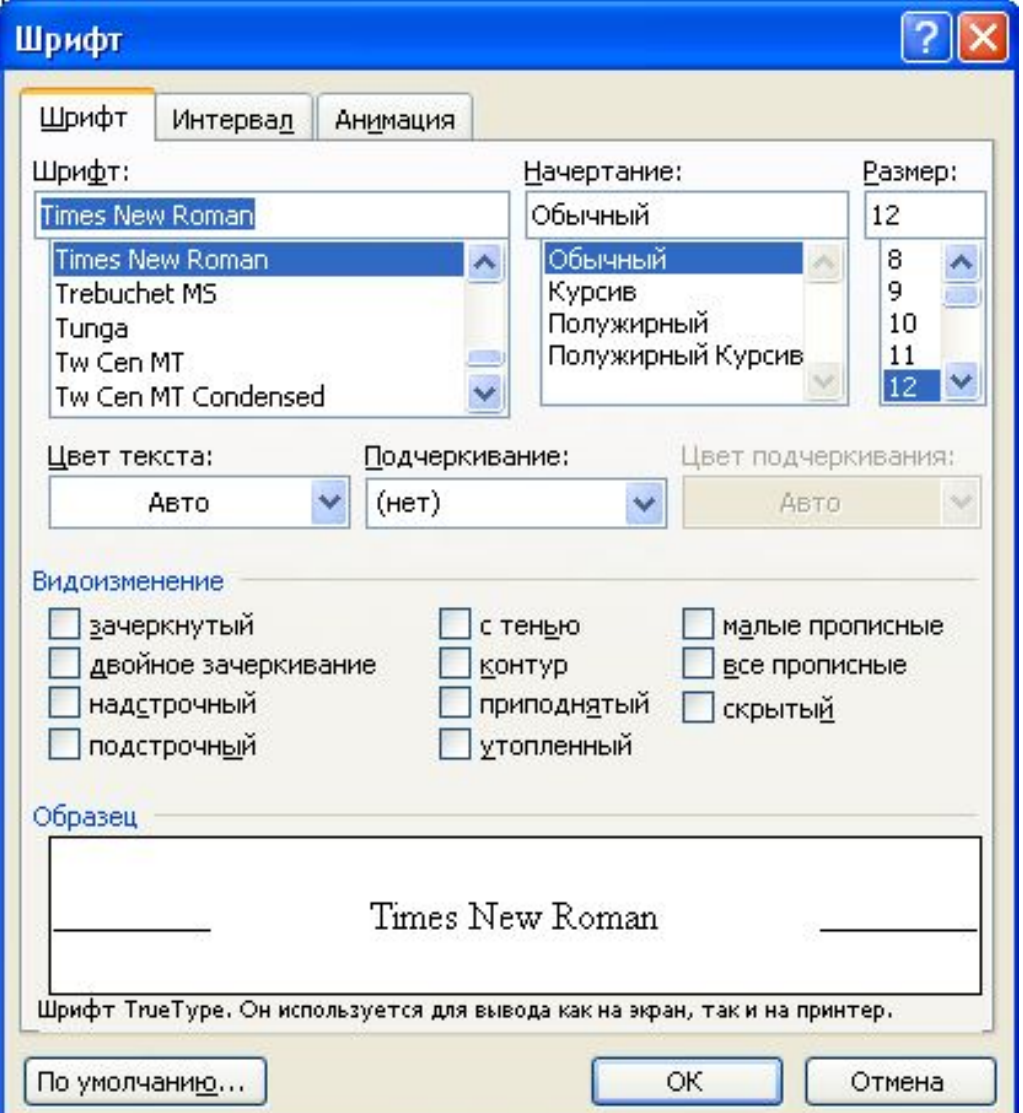

# <u>Grahvaprhbie onepallvm</u> **B TIDANIOYRGHINUS**

- Times New Roman шрифт служебных записок,
- Arial рубленый шрифт, рекомендуется для заголовков,
- Courier пример равномерного шрифта (все буквы имеют равную ширину),
- Mistral вид рукописного текста .

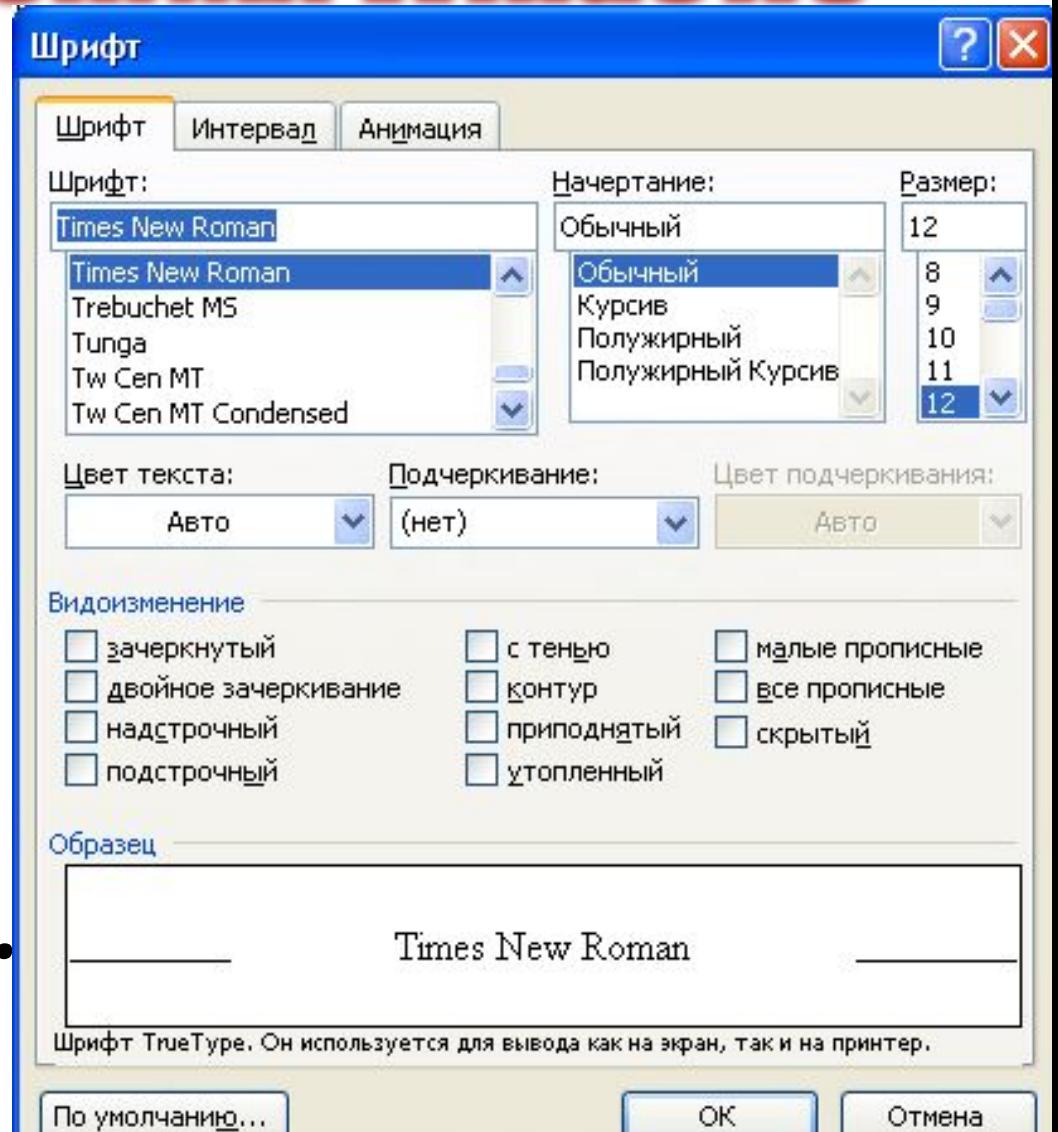

## <u>Grahvaprhbie onepalivin</u> **B II DAN OKKOHIMANX WINDOWS**

### **2. Работа с блоками.**

Для начала дадим определение блока:

**Блок**, в текстовом редакторе – это непрерывная цепочка символов; в табличном редакторе – это выделенная прямоугольная часть таблицы; в графическом редакторе – это выделенная прямоугольная часть рисунка.

Выделение блока: можно произвести при помощи мыши, для этого в начальную позицию выделения устанавливается курсор мыши и удерживая левую клавишу мыши перемещаем курсор в конечную позицию выделения;

в текстовых и табличных редакторах выделения могут производиться при помощи клавиатуры, для этого текстовой курсор устанавливается в начало выделений и удерживая клавишу Shift производим выделения при помощи клавиш со стрелочками.

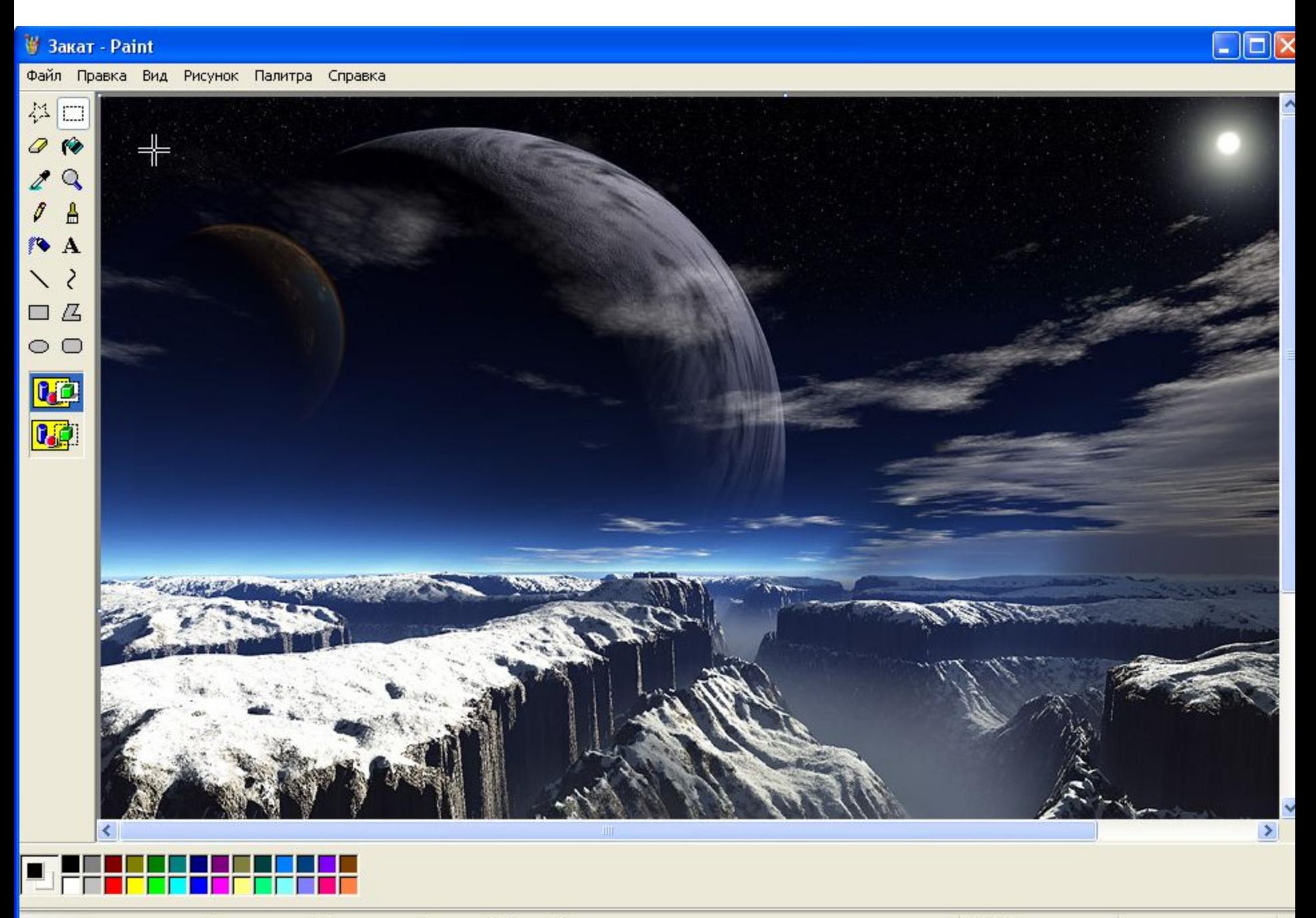

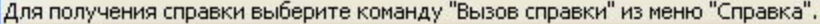

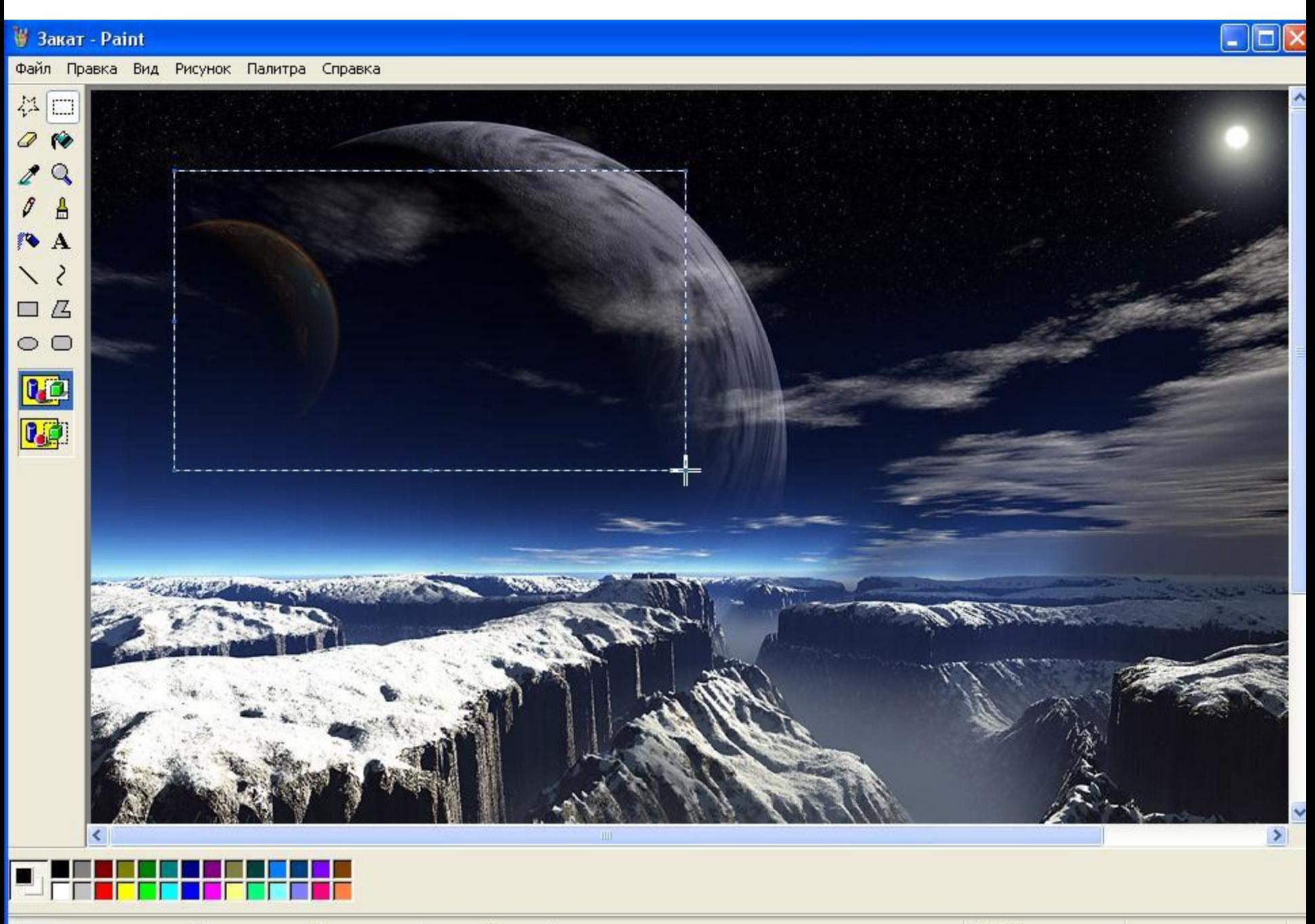

Для получения справки выберите команду "Вызов справки" из меню "Справка".

## <u>Grahliabrhiste oneballam</u> <u>B II DAN OKKOHIAR IX WINDOWS</u>

- Операции с блоками производятся при помощи буфера обмена.
- Для начала дадим определение :
- **Буфер обмена** это область памяти доступ к которой имеют практически все приложения работающие под управлением Windows.
- Каждое приложение может помещать в него свои блоки, а также брать из него свои и чужие блоки.
- При желании содержимое буфера обмена можно просмотреть.

## <u> Этандартные операции</u> <u>B H DAN ORROHNE WAN (WINDOWS</u>

- Рассмотрим операции над блоками:
- 1. Выделение блока. (это мы уже рассмотрели).
- 2. Снять выделение с блока. В тексте, рисунке и таблице достаточно ЩЛ вне блока и выделение будет снято. Отменить выделение можно также нажав клавишу «Esc».
- 3. Удаление блока клавиша «Delete».
- 4. Перемещение (копирование) блока внутри одного документа:
	- Выделить блок;
	- \Правка\Вырезать (Копировать);
	- Установить курсор в позицию в которую перемещается (копируется) наш блок;
	- \Правка\Вставить.

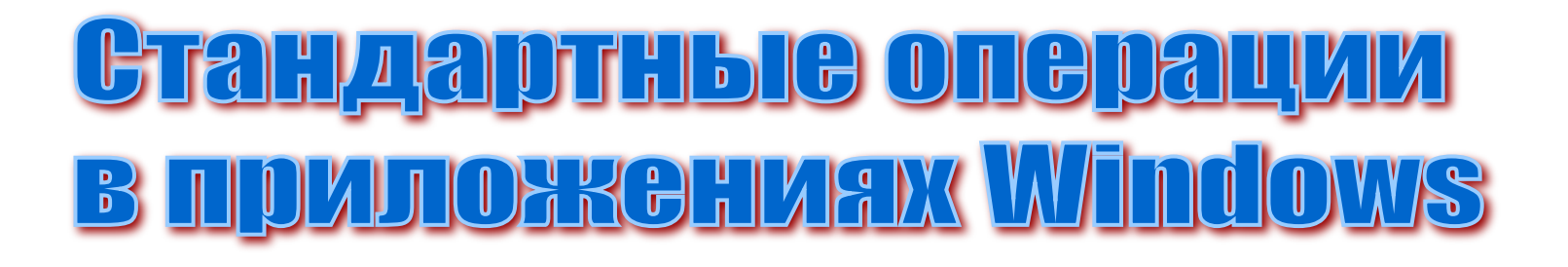

- 5. Переместить (копировать) блок из файла А в файл В:
- Выделить блок в файле А;
- \Правка\Вырезать (Копировать);
- Открыть файл В;
- Установить в файле В курсор в позицию перемещения (копирования);
- \Правка\Вставить.

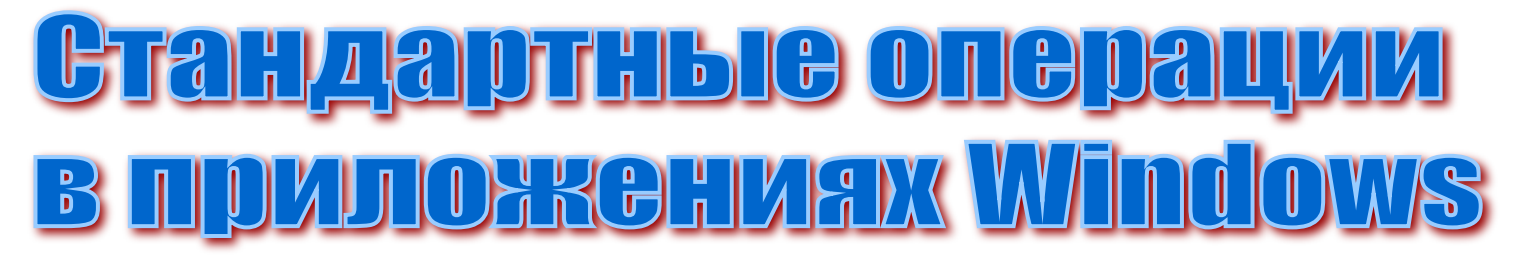

- **3. Вывести файл-документ А с диска в окно приложения.** Эта операция позволяет продолжить работу с уже созданным документом, для этого \Файл\Открыть:
- В строке «Папка» выбираем имя диска и папку (где лежит файл), в рабочем поле окна выбираем имя файла и нажимаем кнопку «Открыть»

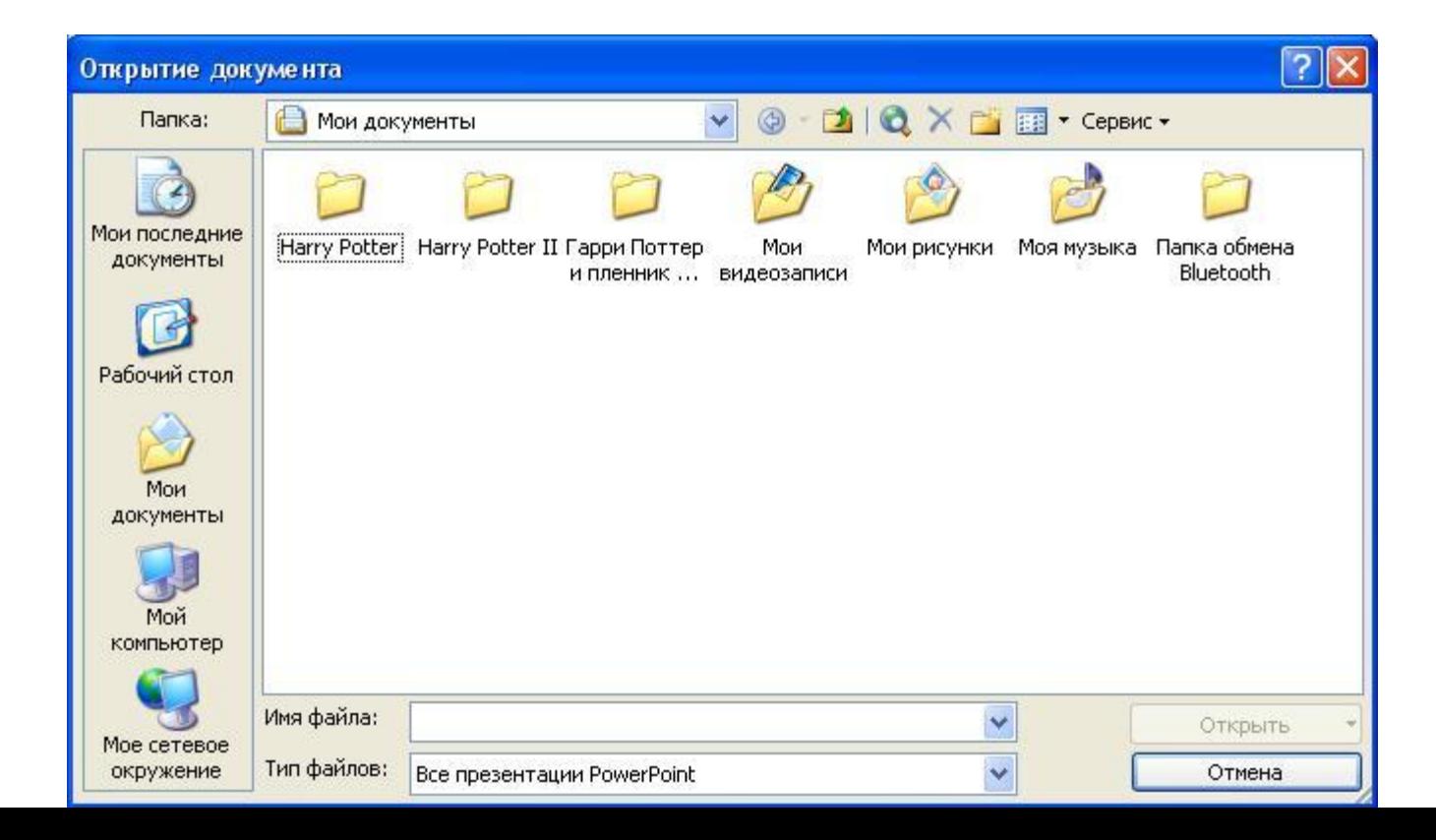

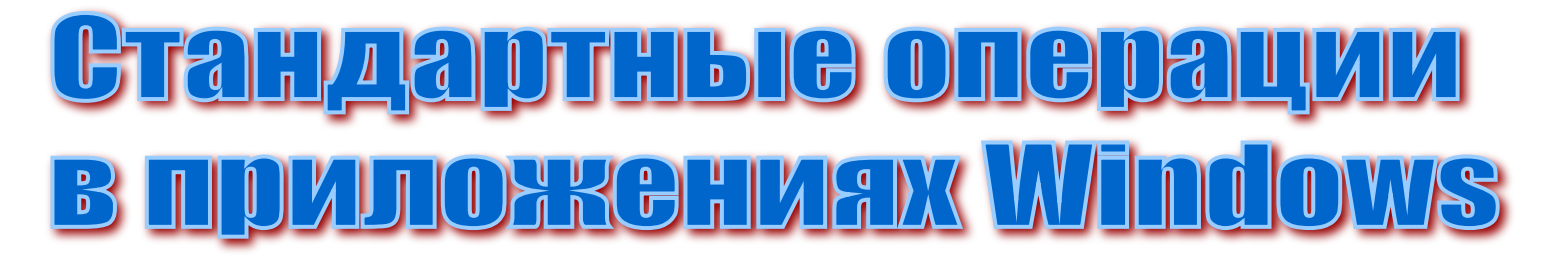

- **4. Сохранение документа в окне приложения.** Для этого: \Файл\Сохранить
- В строке папка выбираем диск и папку для сохранения, строке имя – набираем имя документа, а в строке тип выбираем тип нашего документа.

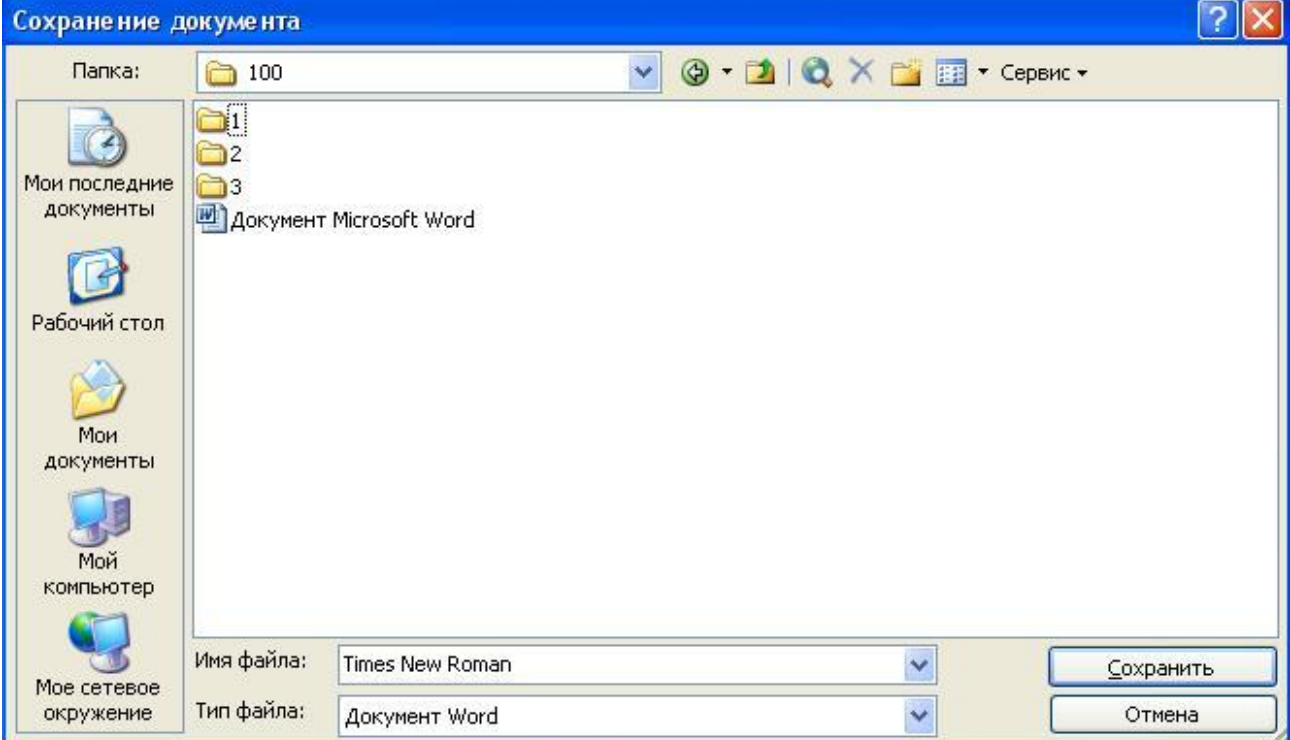

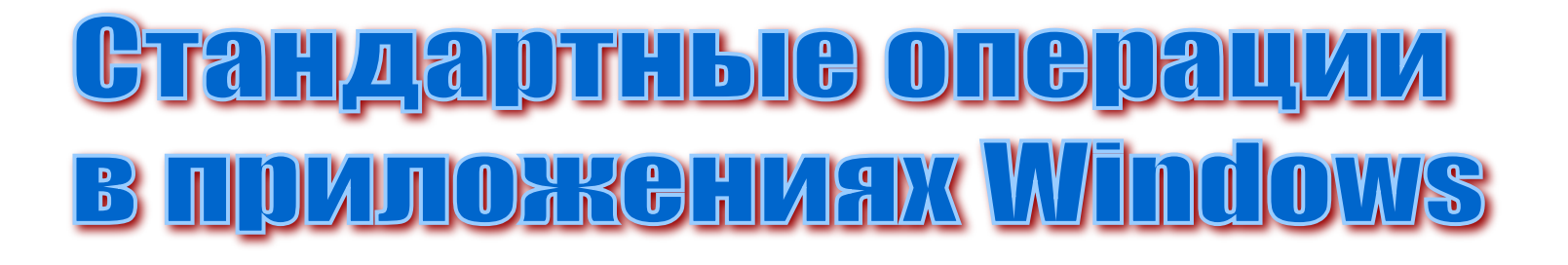

- **5. Завершение работы с приложением.** Для этой цели выполнить:
- $-$  Alt+F4;
- \Файл\Выход;
- Нажать кнопку  $\blacksquare$  в верхнем правом углу окна.
- В случае наличия несохраненного документа в приложении, вам будет предложено его сохранить.